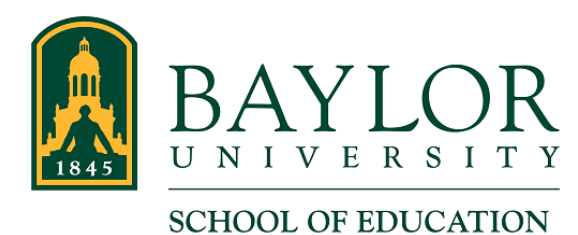

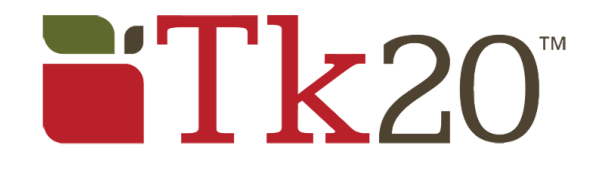

## **Create and Submit a Time Log Entry in Tk20**

## Create a Time Log Entry

- 1. Log in to Tk20 at [baylor.edu/soe/tk20.](http://baylor.edu/soe/tk20) (Refer to the How-to article "Log In" if you need help with that.)
- 2. In Tk20, navigate to Time Logs, under the Home tab on the side menu.

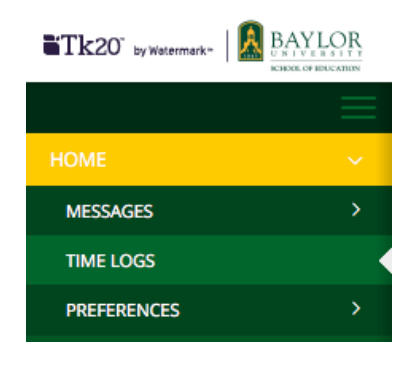

3. In the Entries tab, click the green "+ Create New Activity" button.

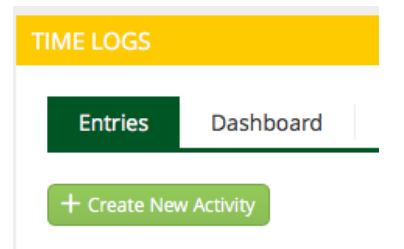

- 4. Select the correct Time Log using the Time Log drop-down menu.
	- Undergrad You will normally select the "SOE Clinical Teaching Time Log" for logging your hours. Select the ESL Time Log if you have been instructed to log your ESL activities.
	- Graduate You will select the "SOE EdD Time Log Form" for your activities.
	- School of Music You will select the "SOM Clinical Teaching Time Log" for your activities.

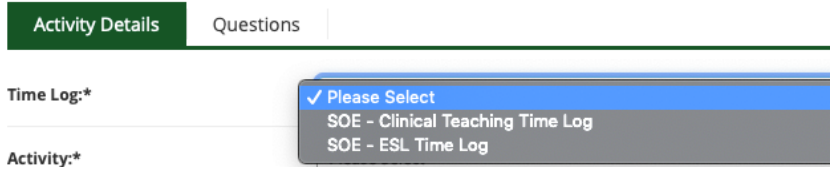

5. Fill in the following Activity Details. This is the default tab that will be active when creating a new Time Log Entry.

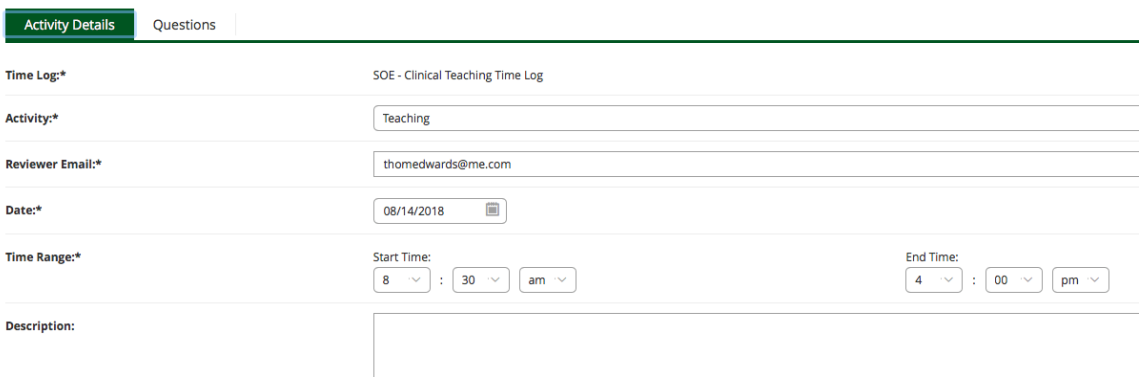

- Time Log: This section will probably already be completed for you.
- Activity: From this drop down menu, select the activity relevant to this particular entry.
- Reviewer Email: Type in the email address of the person who will be reviewing and approving/rejecting your entry.
- Date: Select the date for which you are entering this time.
- Time Range: Select the clock hours for which you are submitting this entry.
	- Interns: Use the start and end times for when you arrive to and leave campus.
	- TAs: Use the start and end times for when you start and end in the classroom.
- Description (optional): You may include a description of your experience during this entry.

6. Fill in the following Questions. You must click the "Questions" tab to complete this.

(Note that this example is creating a Time Log entry for undergraduate SOE Candidates. Graduate Students' form may include different details, but the steps to complete the entry are the same.)

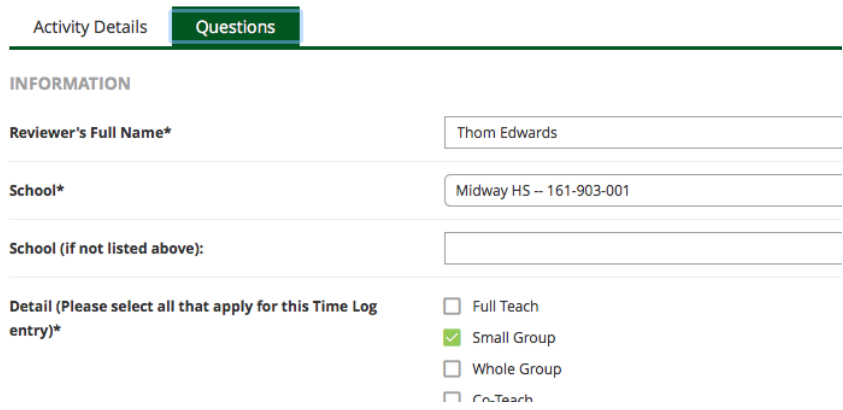

- Reviewer's Full Name: Enter the name of the Reviewer whose Email address you entered earlier.
- School: From this drop down menu, select from the school for this Time Log Entry. If your school is not listed, select Other. You can ignore the code listed after each school.
- School (if not listed above): Enter the school for this Time Log Entry if the school is not available in the School drop down menu.
- Detail: Select each checkbox that applies to this Time Log Entry.
- 7. Click the green "Create" button in the bottom right corner of the window. (You can Cancel at this time if you do not want to save your entry.)

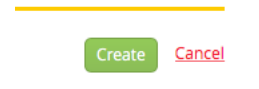

- 8. You're done!
- Scroll down for instructions on submitting your Time Logs.

## Submit Time Log Entries

- 1. Log in to Tk20 at baylor.edu/soe/tk20. (Refer to the How-to article "Log In" if you need help with that.)
- 2. In the Entries tab of the Time Logs page, indicate the entries you want to submit for approval by selecting the checkbox next to each of them. You can select more than one entry.

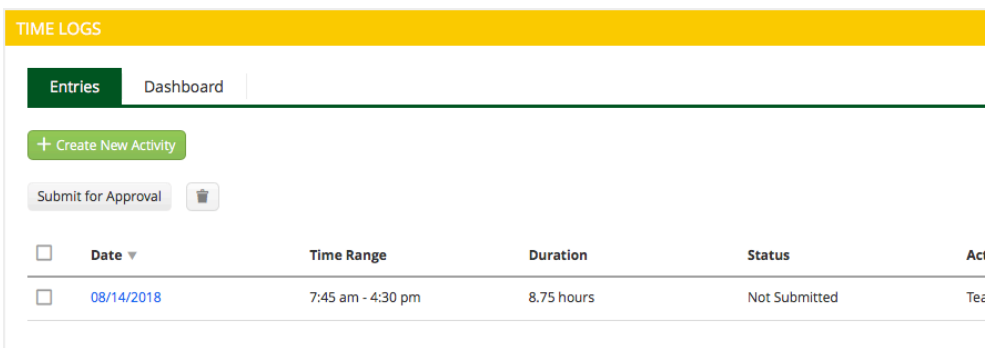

• Use the "Filter" button to help show only the Time Log entries you want to see while selecting. As shown here, it is useful to use the "Not Submitted" Status Filter to show only those entries that need to be submitted. Click the "Search" button to filter.

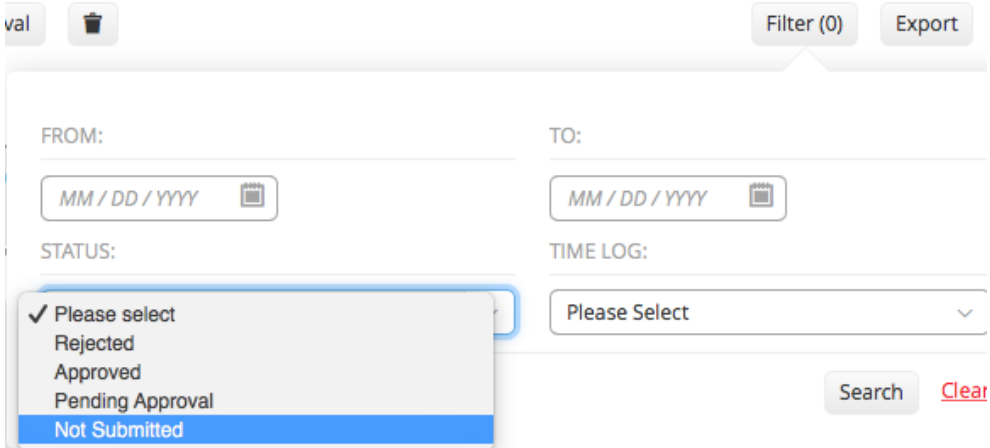

3. Click "Submit for Approval" at the top of the list after selecting your entries.

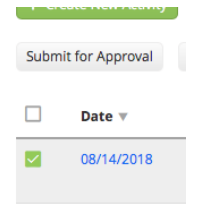

4. A new page will appear. Review your selected entries and, if no changes need to be made, click the "Submit" button. (You can Cancel at this time to make changes.)

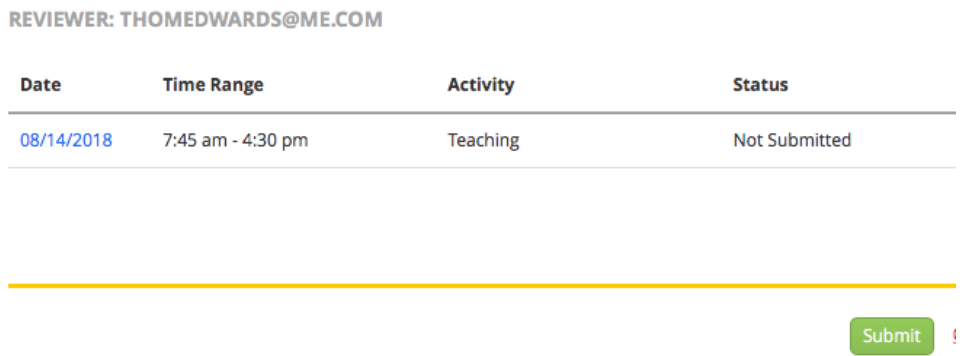

5. You're done!